## **PENGGUNAAN TEKNOLOGI INFORMASI PADA PROSES PELAYANAN PENBERBITAN DOKUMEN KEPENDUDUKAN DI DINAS KEPENDUDUKAN DAN PENCATATAN SIPIL KABUPATEN BULELENG**

### **1. APLIKASI SIAK**

Dalam Penerapan Teknologi Informasi pada pelayanan Penerbitan Dokumen Kependudukan, Dinas Kependudukan dan Pencatatan Sipil Kabupaten Bueleng, sudah menggunakan Aplikasi Sistem Informasi Administrasi Kependudukan (SIAK Versi 7.3.4.1) yang merupakan aplikasi dari Direktorat Jenderal Kependudukan dan Pencatatan Sipil Kementerian Dalam Negeri Republik Indonesia. Aplikasi SIAK digunakan untuk menerbitkan Dokumen Kependudukan (Akta-Akta Pencatatan Sipil, Kartu Keluarga dan Kartu Identitas Anak (KIA).

Sebelumnya Aplikasi SIAK Versi 7.3 menerapkan Penerbitan Dokumen Kependudukan masih menggunakan Security Printing (Blanko) dan masih menggunakan Tanda Tangan Manual. Mulai Bulan Oktober Tahun 2019, Versi SIAK berkembang ke Versi SIAK 7.3.4, yang mana versi ini berkembang dengan Tanda Tangan Elektronik (QR Code), namun di bulan Oktober ini masih sebatas Penerbitan Kartu Keluarga saja.

Selanjutnya Menindaklanjuti Peraturan Menteri Dalam Negeri Republik Indonesia Nomor : 109 Tahun 2019 tentang Formulir dan Buku yang digunakan Dalam Administrasi Kependudukan, Pada Pasal 14 : Pencetakan Hasil Pelayanan Pendaftaran Penduduk dan Pencatatan Sipil sebagaimana dimaksud dalam Pasal 4 ayat (1), dengan menggunakan Aplikasi Sistem Informasi Administrasi Kependudukan pada kertas dengan spesifikasi Kertas HVS 80 Gram Ukuran A4 Berwarna Putih.

Terkait hal tersebut diatas, mulai tanggal 1 Juli 2020 Pencetakan Dokumen Kependudukan (Akta-Akta Pencatatan Sipil dan KK) tidak lagi menggunakan Blanko (Security Printing) namun akan diganti dengan *Kertas HVS 80 Gram Ukuran A4 Berwarna Putih*.

Selanjutnya bulan September 2020, Dinas Kependudukan dan Pencatatan Sipil Kabupaten Buleleng sudah mengupgrade SIAK Versi 7.3.4.1. Pada aplikasi SIAK Versi 7.3.4.1 ini, terdapat pengembangan 18 Dokumen Kependudukan dengan Tanda Tangan Elektronik Pendaftaran penduduk dan Pencatatan Sipil yakni :

#### 1. **TTE Dokumen Pendaftaran Penduduk** :

- a. Kartu Keluarga (KK);
- b. Pindah datang (SKPWNI);
- c. Biodata WNI;
- d. Kartu Keluarga Orang Asing (KITAP);
- e. Surat Keterangan Tinggal Terbatas bagi Orang Asing (KITAS);
- f. Biodata Orang Asing;
- g. Surat Keterangan Telah Perekaman KTP-el (Surket I), tapi dilarang diterbitkan;
- h. Surat Keterangan Terdata Dalam Database (Surket II), tapi dilarang diterbitkan.

### 2. **TTE Dokumen Pencatatan Sipil** :

- a. Kutipan Akta Kelahiran;
- b. Kutipan Akta Perkawaninan suami istri ;
- c. Kutipan Akta Kematian;
- d. Kutipan Akta Perceraian;
- e. Kutipan Akta Pengesahan Anak;
- f. Kutipan Akta Pengakuan Anak;
- g. Kutipan Akta Kelahiran Tidak Diketahui Asal Usul Anak;
- h. Pelaporan Lahir Mati WNI;
- i. Pelaporan Lahir Mati Orang Asing;
- j. Biodata Anak Kepemilikan Akta Kelahiran (BAKAK).

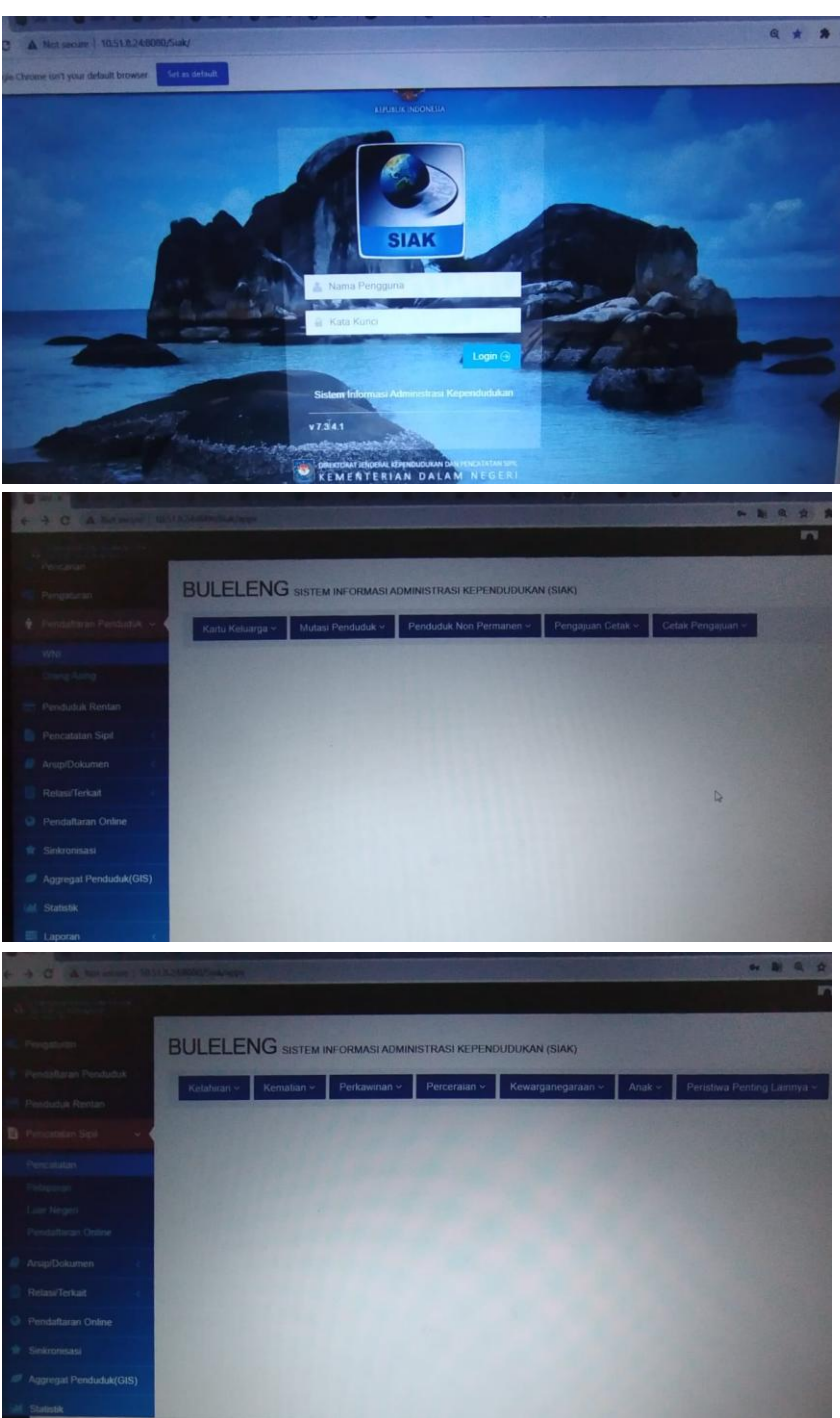

### **Dokumentasi SIAK Versi 7.3.4.1**

## **2. Aplikasi Benroll (Perekaman KTP-el)**

Aplikasi Benroll (Perekaman KTP-el) saat ini sudah menggunakan versi 5.0.11.11. Aplikasi ini juga merupakan aplikasi dari Direktorat Jenderal Kependudukan dan Pencatatan Sipil Kementerian Dalam Negeri Republik Indonesia. Instalasi Aplikasi Benroll Versi 5.0.11.11 sudah dilaksanakan pada bulan September 2020 di Dinas Kependudukan dan Pencatatan Sipil Kabupaten Buleleng. Pada aplikasi Benroll ini, sudah diinstall di Dinas maupun di 9 kecamatan se-Kabupaten Buleleng. Proses Instalasi Benroll Versi.5.0.11.11 ini tentunya perlu mendapatkan lycency dari Kemendagri melalui aplikasi Dellica.

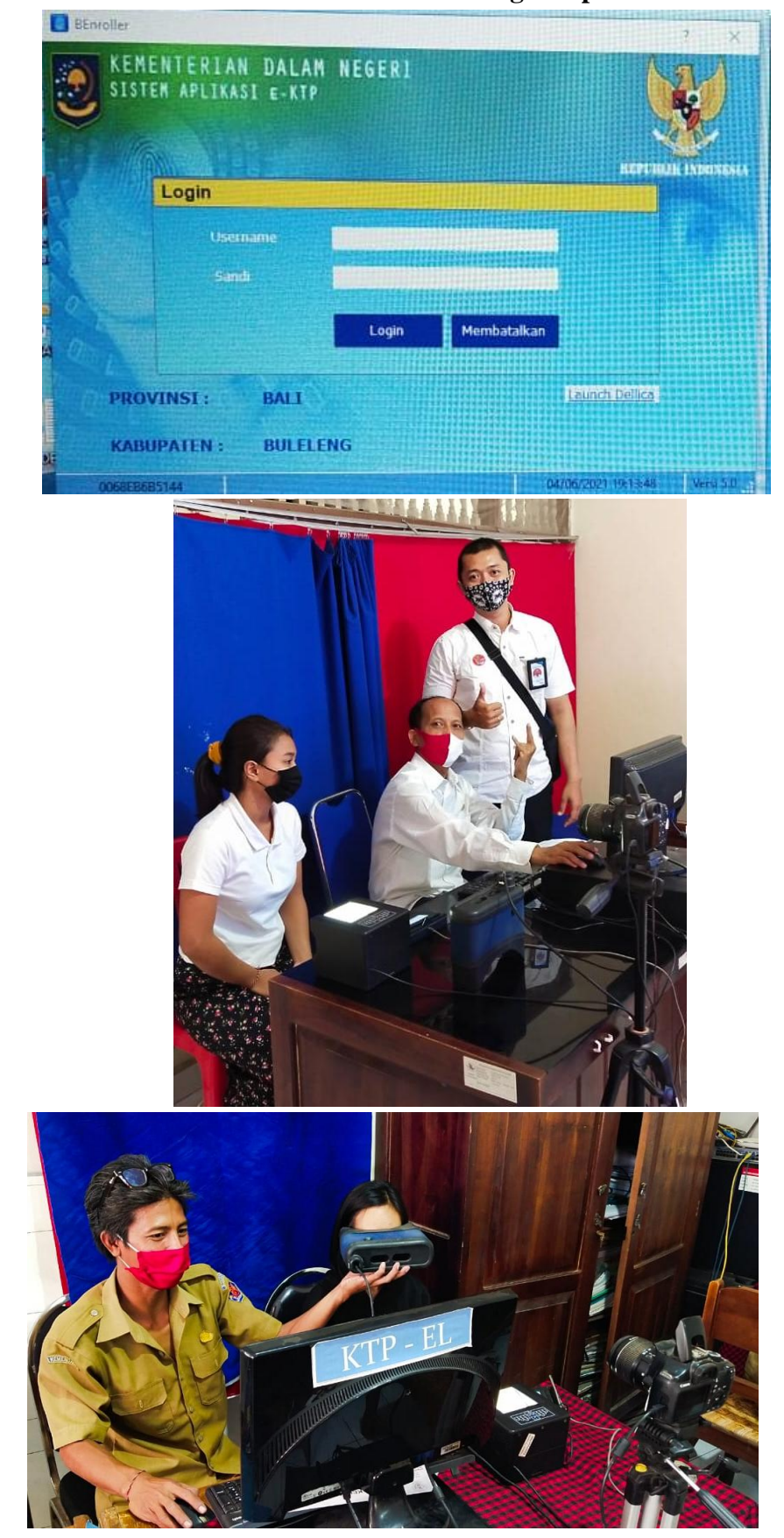

**Dokumentasi Perekaman KTP-el dengan Apliaksi Benroll**

## **3. Aplikasi BCard (Pencetakan KTP-el)**

Aplikasi Bcard (Pencetakan KTP-el) saat ini sudah menggunakan BCard Versi 6.0.9.12. Aplikasi ini juga merupakan aplikasi dari Direktorat Jenderal Kependudukan dan Pencatatan Sipil Kementerian Dalam Negeri Republik Indonesia. . Instalasi Aplikasi Benroll Versi 6.0.9.12 sudah dilaksanakan pada bulan September 2020 di Dinas Kependudukan dan Pencatatan Sipil Kabupaten Buleleng. Pada aplikasi BCard ini, sudah diinstall di Dinas maupun di 9 kecamatan se-Kabupaten Buleleng. Proses Instalasi BCard Versi6.0.9.12 ini tentunya perlu mendapatkan lycency dari Kemendagri melalui aplikasi Dellica.

# ardMgmt KEMENTERIAN DALAM NEGERI<br>SISTEM APLIKASI E-KTP Login REPUBLIK I **Userna** Tutur Launch Dellica **PROVINSI:** BALT **KABUPATEN: BULELENG** Ο

### **Dokumentasi BCard Versi 6.0.9.12**

### **4. Aplikasi Layanan buleleng.dukcapil.online**

Penerapan Layanan Permohonan Pengajuan Dokumen Kependudukan melalui aplikasi *buleleng.dukcapil.online* sudah dilaksanakan mulai tanggal 1 Juli 2020. Untuk layanan per 1 Juli 2020 dimulai dari permohonan pengajuan layanan KTP-el Hilang/Rusak/Baru Perekaman dan layanan KTP-el Perubahan Data, menyusul tanggal 20 Juli 2020 layanan Kartu Identitas Anak (KIA) dan Sinkronisasi Data/Konsolidasi Manual. Aplikasi ini merupakan Pengadaan dari Dinas Kependudukan dan Pencatatan Sipil Kabupaten Buleleng Tahun Anggaran 2020.

Ada 2 Proses yang wajib dilaksanakan oleh Pemohon dalam pengajuan permohonan yakni :

- 1. **Pendaftaran User Baru** : Ini wajib dilaksanakan sebelum pengajuan layanan. Dalam Pendaftaran User Baru ini, Pemohon mengisi Biodata dari : NIK, Nama Lengkap, No Whatsapp, Nomor KK, membuat Password sendiri minimal 8 karakter dan Alamat. Kemudian Pemohon wajib mengupload data dukung seperti : Foto Fisik KTP-el Asli, Foto Fisik KK Asli, Foto Tanda Tangan diatas Kertas Putih dan Foto Selfie. Setelah Pengisian Data sudah lengkap dan benar, dilanjutkan dengan kirim data pendaftaran user baru. Secara otomatis Pendaftaran User Baru ini akan diakses oleh admin aplikasi dan selanjutnya data pemohon akan diverifikasi dan diberikan status sudah diverifikasi oleh admin, jika data pemohon sudah lengkap dan valid. Jika data Pemohon kurang, admin akan memberikan batalkan status terferivikasi.
- 2. **Login User :** Login User dilakukan setelah Pendaftaran User Baru sudah diverifikasi oleh admin. Dan selanjutnya Pemohon dapat login user pada aplikasi buleleng.dukcapil.online dengan mengisi NIK sesuai dengan Pendaftaran User Baru dan mengisi password yang sudah dibuat sebelumnya. Setelah login berhasil, Pemohon tinggal memilih layanan yang akan diajukan apakah layanan KTP-el Hilang/Rusak/Baru Perekaman, layanan KTP-el Perubahan Data, layanan Kartu Identitas Anak (KIA) atau Sinkronisasi Data/Konsolidasi Manual.

Perlu diperhatikan dan dibaca dengan seksama oleh Pemohon, agar mengisi data pada seluruh kolom yang telah disediakan sesuai dengan petunjuk pada aplikasi tersebut.

Pada konfigurasi aplikasi sudah disetting pengajuan permohonan layanan untuk 1 User dibatasi 1 kuota setiap bulannya untuk masing-masing layanan/produk dokumen. Ini bertujuan Untuk meminimalisir Pihak Ketiga yang membantu masyarakat dalam pengajuan permohonan layanan. Namun dalam pengajuan KTP-el Perubahan Data seperti perpindahan dan perubahan status, dibijaksanai pencetakan KTP-el nya sesuai dengan permohonan pada aplikasi apakah Perubahan status nya 1 orang ataupun 2 orang.

Begitu juga dengan perpindahan, apakah KTP-el akan dicetak 1 orang, 2 orang atau seluruh anggota yang sudah wajib KTP.

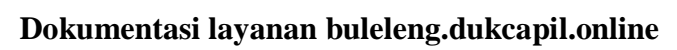

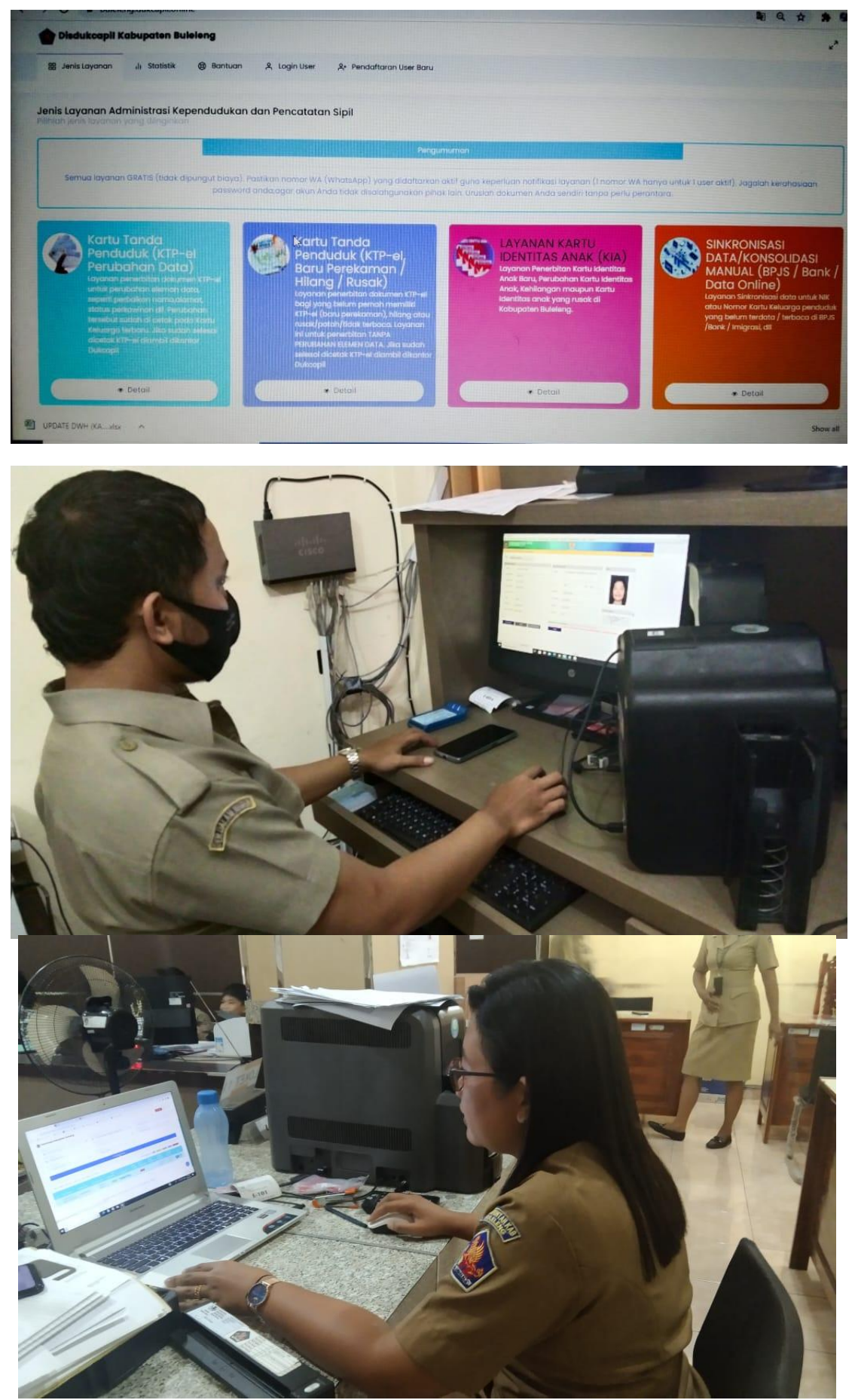

## 5. **Anjungan Dukcapil Mandiri (ADM)**

- Mesin ADM merupakan Hibah Pinjam Pakai dari Direktorat Jenderal Kependudukan dan Pencatatan Sipil Kemendagri RI untuk Dinas Kependudukan dan Pencatatan Sipil Kabupaten Buleleng.
- Mesin ADM tiba di Kabupaten Buleleng tanggal 06 Mei 2021 dan ditempatkan khusus di Kantor Camat Gerokgak yang nantinya untuk melayani Penerbitan/Pencetakan Dokumen Kependudukan bagi Penduduk yang ada di Wilayah Kecamatan Gerokgak karena Kecamatan Gerokgak merupakan wilayah terjauh dari kantor Dinas Kependudukan dan Pencatatan Sipil Kabupaten Buleleng.
- Mesin ADM sudah diujicobakan untuk Pencetakan Dokumen Kependudukan.
- Jaringan Komunikasi Data pada Mesin ADM menggunakan Jarkomdat dari Kemendagri.

## **Cara Mencetak Dokumen Kependudukan pada ADM :**

- PEMOHON harus mendapatkan PIN I (6 digit angka/QR CODE untuk masuk pada system ADM) dengan masa berlaku 2 tahun.
- PEMOHON harus mendapatkan PIN II (16 digit angka dan huruf) untuk mencetak Dokumen Kependudukan berlaku sekali pencetakan pada ADM.

## **Bagaimana Cara Mendapatkan PIN I dan PIN II pada email :**

- Pemohon tetap mengajukan Permohonan Dokumen Kependudukan sesuai prosedur dari Disdukcapil Buleleng (buleleng.dukcapil.online atau WA saat ini) dengan wajib mencantumkan No HP dan alamat email yang aktif.
- Setelah persyaratan dianggap benar dan lengkap oleh Admin Layanan, Operator Dinas akan memproses permohonan Dokumen Kependudukan tersebut dan selanjutnya mendaftarkan Pemohon untuk mendapatkan User Anjungan PIN I (untuk masuk pada system ADM) dan PIN II (untuk mencetak Dokumen Kependudukan pada ADM).
- Kedua PIN tersebut akan masuk pada alamat email Pemohon.

# **Cara Mencetak Dokumen Kependudukan setelah mendapatkan PIN I dan PIN II :**

- Pemohon datang ke Mesin ADM di Kantor Camat Gerokgak.
- Pindai Sidik Jari/Ketik NIK/Pindai QR Code/untuk mengaktifkan mesin ADM (seperti gambar di bawah ini).

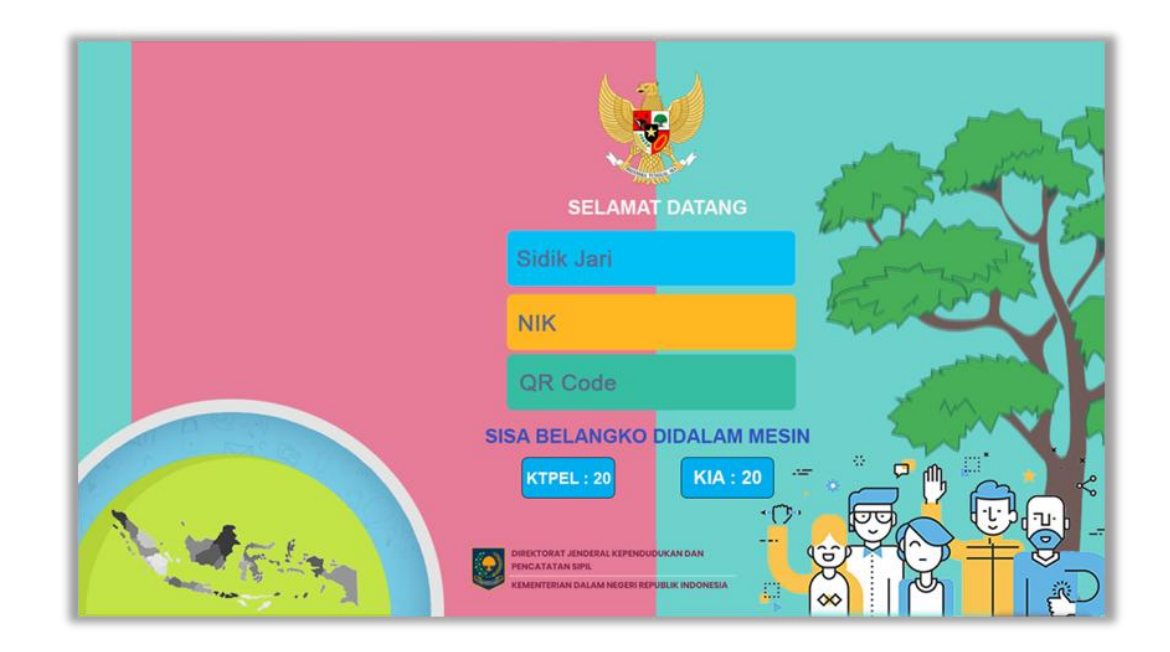

- Selanjutnya, Ketik NIK dan ketik PIN I (6 digit angka) untuk mengaktifkan User ADM Anda.

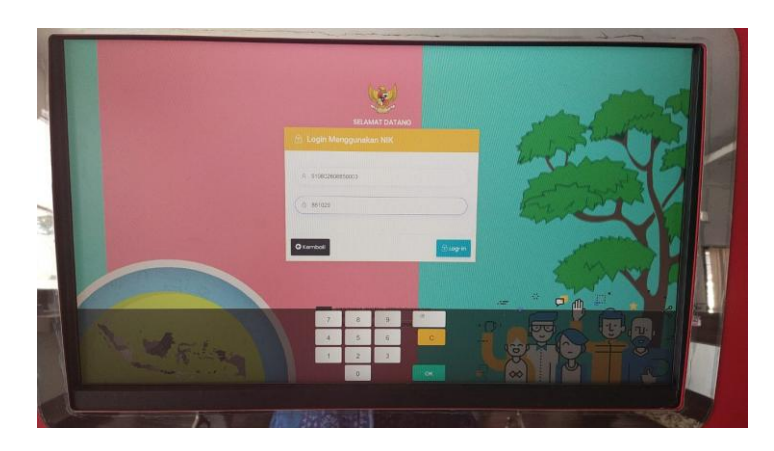

- Selanjutnya, tampil Silakan Cetak : Sentuh *Gunakan PIN (untuk cetak Dokumen Kependudukan yang diajukan)* atau sentuh *Gunakan QR Code (Hanya untuk Cetak KTP-el)*

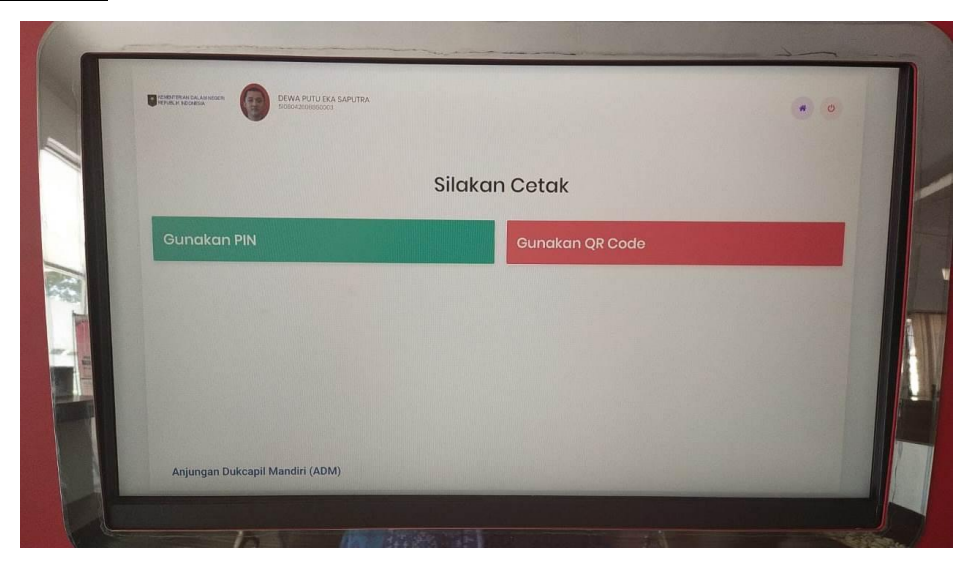

- Selanjutnya tampil PENCETAKAN : Ketik PIN II (16 digit angka dan huruf)

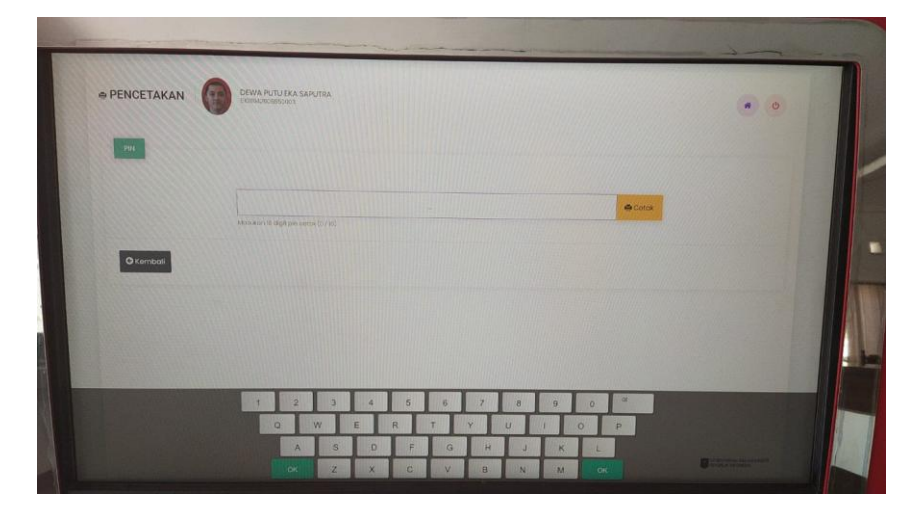

- Setelah mengetik PIN II (16 digit angka dan huruf), Sentuh *Cetak* (warna kuning) dan akan Tampil Preview Dokumen Kependudukan (seperti di bawah ini). Lanjut Sentuh *Cetak* dan ditunggu kurang dari 2 menit sampai Dokumen Kependudukan keluar dari ADM

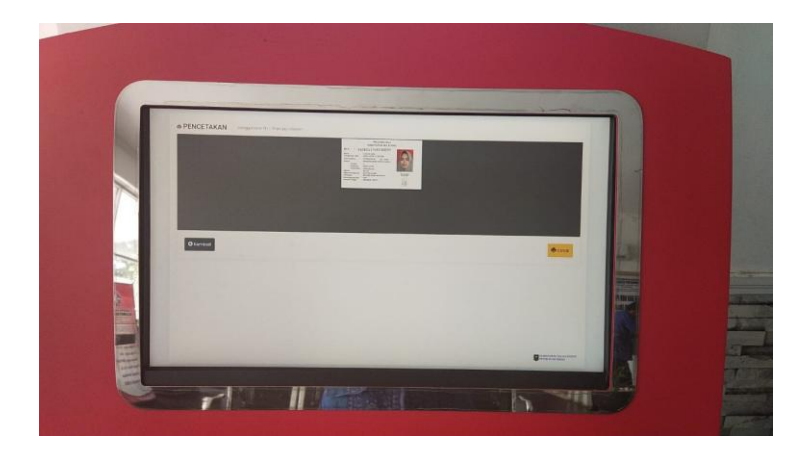

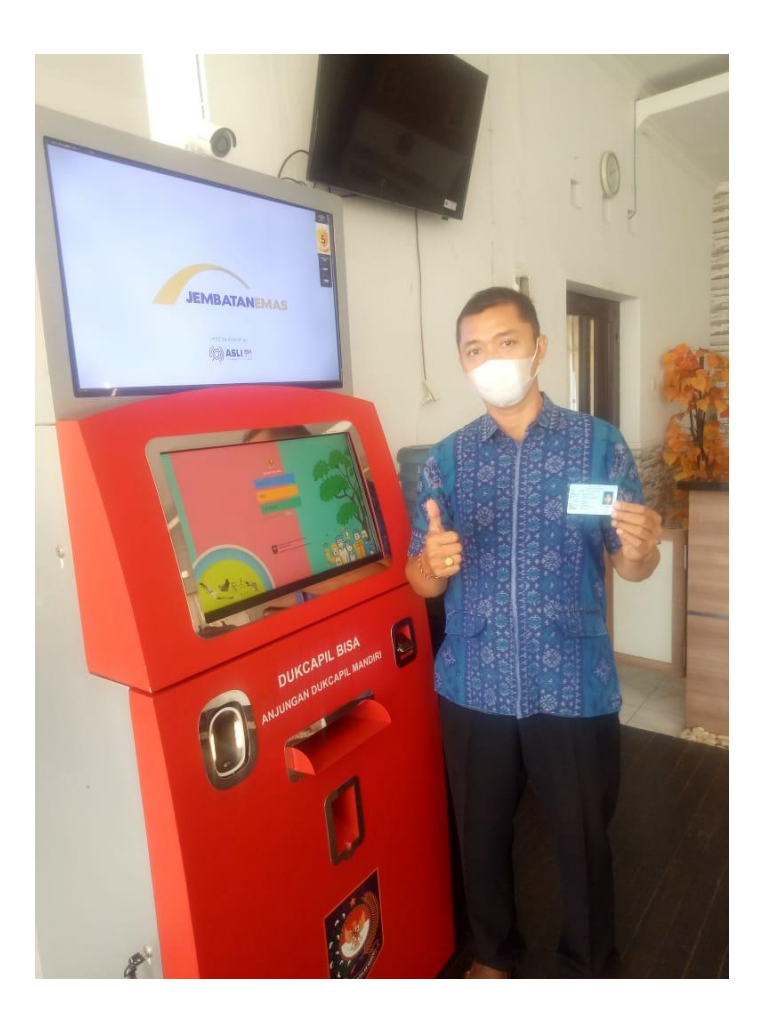